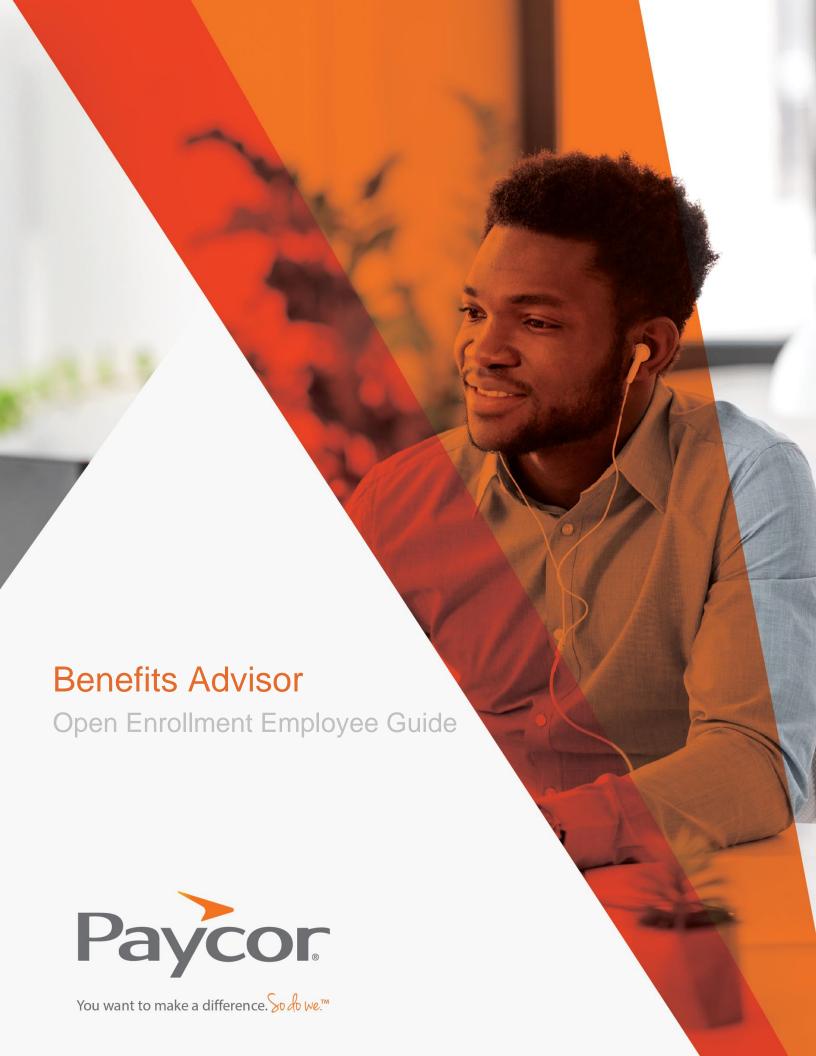

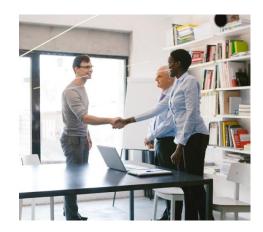

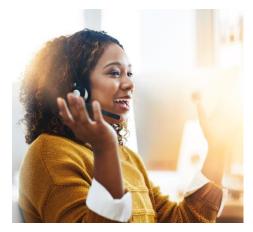

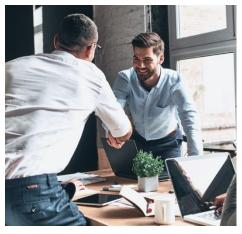

# Table of Contents

#### **Benefits Advisor**

Accessing Your Online Benefits Portal

Enrolling in Benefits

Verify Your Information

Verify Your Family Information

Navigating the Plan Type Pods

Enroll in a Plan

Plan Selection

Life Insurance

Beneficiaries

Review and Confirm

Success Page

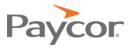

### Accessing Your Online Benefits Portal

Paycor's New Homepage and Navigation re-design provide users with improved accessibility and readability to enable users to scan and consume volumes of info in a short time. This combined with the enhanced usability across devices provides leaders intelligent insights to make decisions quickly. While you are seeing the new updates currently, you have the opportunity to navigate back to the old view via the toggle option. This feature will be available as we continue to make updates to all pages in Paycor. Here are directions for both navigations:

- Accessing Your Online Benefits Portal Old Navigation
- Accessing Your Online Benefits Portal New Navigation

#### **ACCESSING YOUR ONLINE BENEFITS PORTAL – OLD NAVIGATION**

1. Login to Paycor. Hover over **Me**, and then click **Benefits**. You are not asked to log in again.

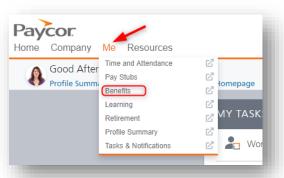

2. You are directed to your Benefits Home screen:

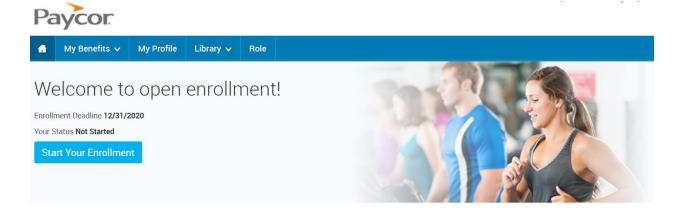

- 3. From this screen, you can:
  - View your benefits

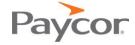

- Get information on the plans you're enrolled in
- Find carrier information
- Process a life event change that allows you to update your benefits, such as:
  - o Marriage: add a spouse
  - o Birth/Adoption of a child: add a new child
  - o **Divorce**: remove a former spouse
  - Loss of coverage through a spouse's plan: allows you to add benefits
- View demographic information on file. This includes name, address, phone numbers and email addresses.

**Note:** Demographic changes **must** be made in the Paycor system. Any data changes made there flow to the Benefits system overnight.

#### **ACCESSING YOUR ONLINE BENEFITS PORTAL – NEW NAVIGATION**

1. Login to Paycor. Click **People > Benefits**, and then click **Benefits Advisor.** You are **not** asked to login in again.

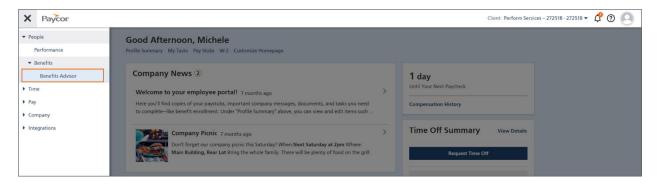

2. You are directed to your Benefits Home screen:

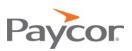

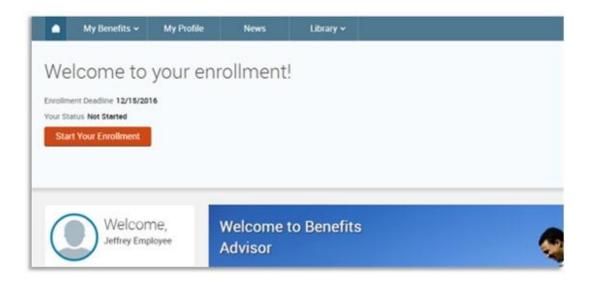

#### 3. From this screen, you can:

- View your benefits
- Get information on the plans you're enrolled in
- Find carrier information
- Process a life event change that allows you to update your benefits, such as:
  - o Marriage: add a spouse
  - o Birth/Adoption of a child: add a new child
  - o **Divorce**: remove a former spouse
  - Loss of coverage through a spouse's plan: allows you to add benefits
- View demographic information on file. This includes name, address, phone numbers and email addresses.

**Note:** Demographic changes **must** be made in the Paycor system. Any data changes made there flow to the Benefits system overnight.

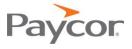

### Enrolling in Benefits

On the home screen, select **Start Your Enrollment** on the message board:

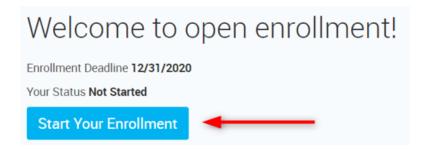

### Viewing Your Information

1. Before beginning your enrollment, please verify the accuracy of all your personal information (e.g. address, DOB, etc.).

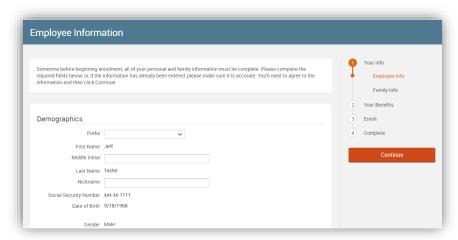

2. When you are finished, check and click Continue.

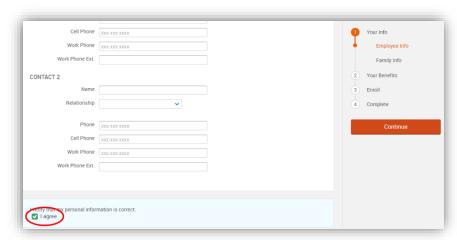

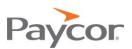

#### Verify Your Family Information

In this section, please be sure to add all dependents that may be missing from the Family Information section before proceeding to the next section.

- 1. To do this, click the **Add Dependents** card.
- 2. To make corrections or add information to existing dependents, click the **Edit** link on the dependent's name and make the corrections or additions.

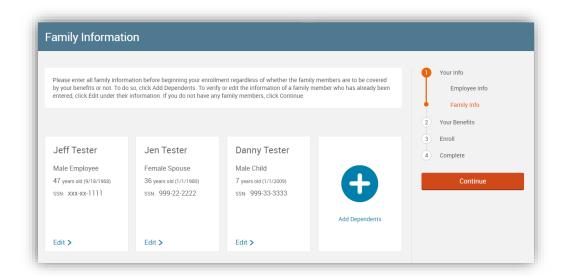

**Note:** If you want to add dependents, all fields with an asterisk (\*) are required.

When all your family information has been entered, read through the **Dependent Information Notice** section, check **I agree** and click **Continue**.

### Navigating the Plan Type Pods

Most plan types require you to select a plan. This is noted in the lower left corner of the plan type pod with red text - \*Selection Required.

1. You can waive out of the plan by selecting I don't want this benefit (waive). Selecting View Plan Options will open a plan selection page, detailed in the

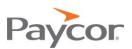

Plan Selection section.

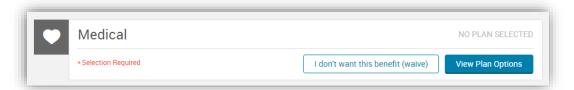

2. After a plan is selected or the plan is waived, the plan type icon will turn green. The \*Selection Required text changes to Completed. This lets you know the enrollment for that plan type is complete. The plan pod will display the plan's name, vendor, coverage level, and whether dependents are covered, not covered, or ineligible. Anytime during the enrollment process changes can be made by selecting View Plan Options.

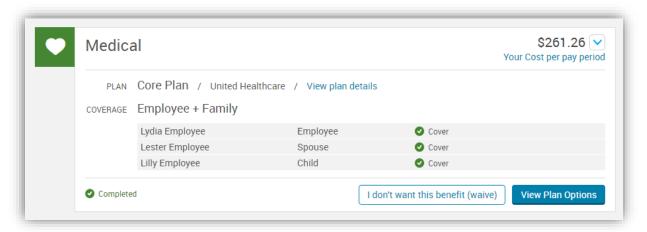

3. When auto-enrolled or employer-paid plans without a waive option are offered, they'll appear in their own pod. Clicking the View Plan Options button opens the plan selection page for that plan type where you will find information about the plan entered by administrators, including plan data, benefit coverage and plan highlights.

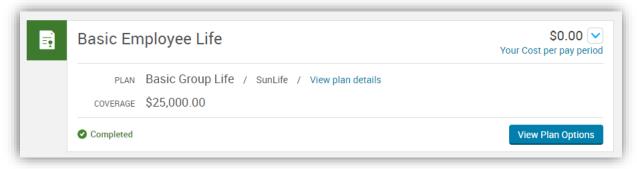

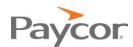

4. In enrollments where you may have a previous election (e.g. open enrollment), these can be re-saved without having to view or update plan selections by using the **Keep My Selection** button.

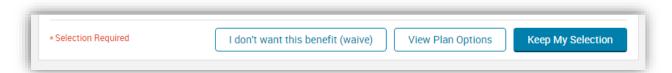

#### Enroll in a Plan:

1. View Plan Options brings you to the plan selection page. If the plan can cover your dependents, you must first choose which of those dependents to cover before being able to review all the plans available. You can cover a dependent by checking the box next to the dependent's name. Click Back to return to the landing page or click Continue to proceed after selecting dependents.

**Note:** You can change the dependents covered on the next page as well.

2. Add additional family members by clicking the **Add Dependents** link. Clicking this link takes you back to the Family Information page of the Your Info step, where you can enter information about the new dependent. To return to Your Benefits step after adding a new dependent, you **must** save the dependent and continue through the rest of the **Your Info** step.

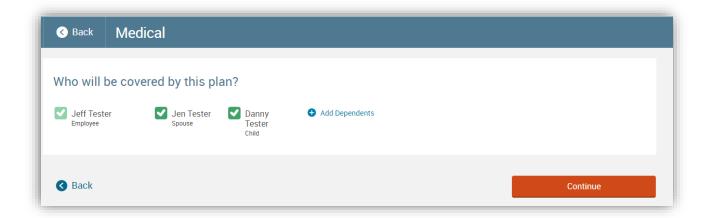

#### Plan Selection

1. Each plan offered is listed in a pod which explains the plan's name, vendor, and plan data. The **Plan Brochure** link, if available, downloads the summary of benefits and the **View Plan Details** shows more details.

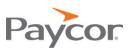

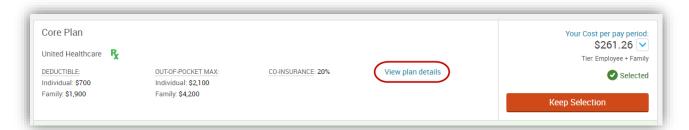

The plan's cost appears to the right of any plan data. Clicking the arrow next to the cost opens a flyout menu with more detailed information, which typically includes the total premium and employer contribution. The coverage tier, if applicable, appears below your cost.

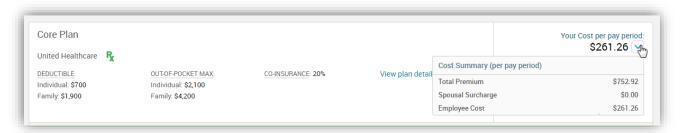

When you have chosen a plan, the selection will appear in the corresponding benefit plan type pod on the landing page as complete.

#### Life Insurance

- 1. You can elect additional life insurance for you or your family members. When viewing the plan type, click **Select** then select an amount.
- 2. Click **Continue** to complete the election choice.

**Note:** The maximum is based on your plan parameters.

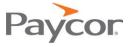

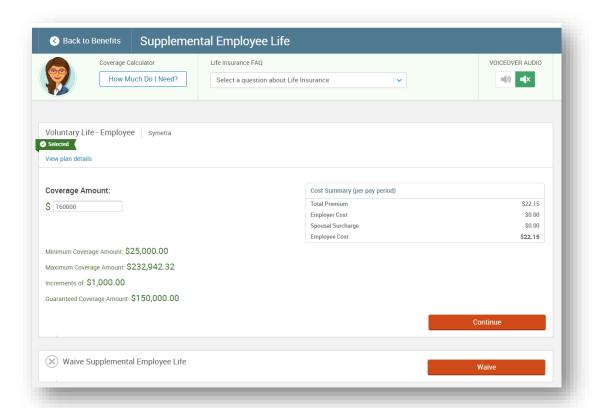

3. If you elect more than the Guaranteed Coverage amount you are presented with the following message:

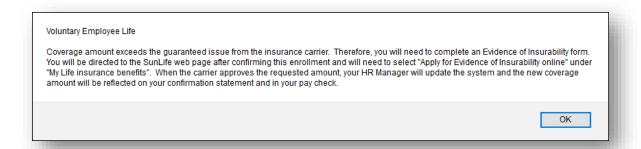

#### Beneficiaries

Designate or add beneficiaries on this page. Your Totals for each plan **must** equal 100% to continue. When finished, click **Continue**.

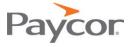

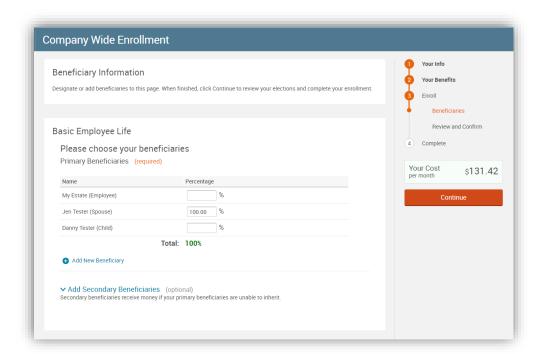

#### Review and Confirm

1. Carefully review all your benefit elections and covered dependents.

**Note**: You can change your elections by clicking **Edit Selection** for any of your plan selections. The dependents you wish to have included in your coverage will be listed.

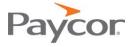

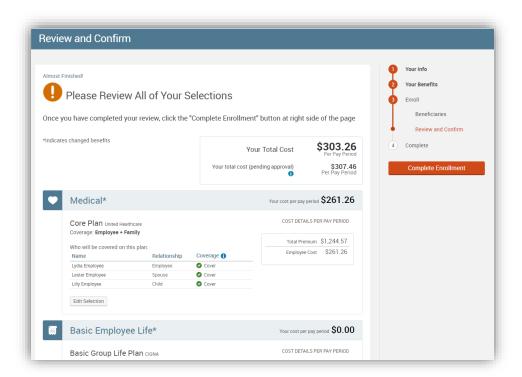

2. If you have elected more than the Guaranteed Coverage on a plan, information regarding completion of the Evidence of Insurability is found on this page as well. You can **download the required form** and view the **current** coverage amount and premium versus the **pending** coverage amount and premium.

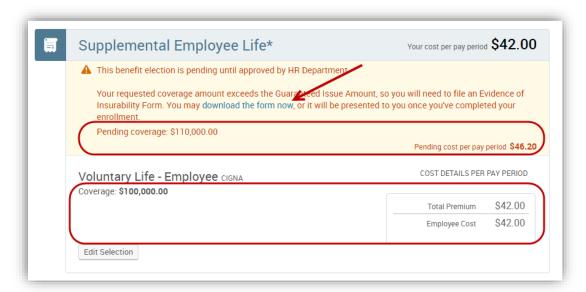

3. When you have reviewed your selections, check I agree and click Continue.

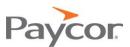

## Success Page

It is highly recommended that you send yourself an email or print your confirmation statement of your elections.

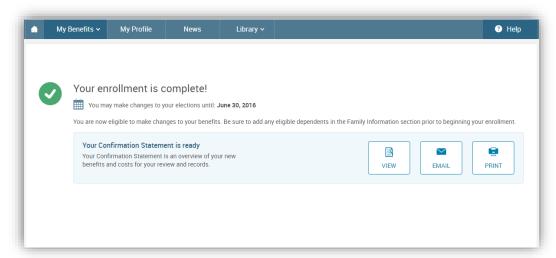

Note: The EMAIL option only appears if you have an email address on file.

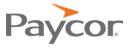